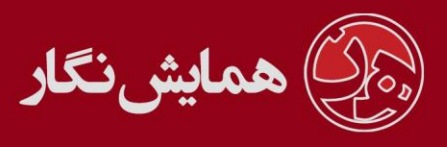

**راهنمای استفاده از نرم افزار ›› همایش نگار ‹‹ - آموزش شماره 7 : کنترل پنل کاربران**

کاربران برای ارسال مقاله می بایست در سایت همایش ثبت نام نمایند. بعد از ثبت نام لینک فعال سازی به ایمیل آن ها ارسال می شود و بعد از آن فرایند ثبت نام آنها در سایت تکمیل شده و می توانند وارد سامانه کاربری خود شوند.

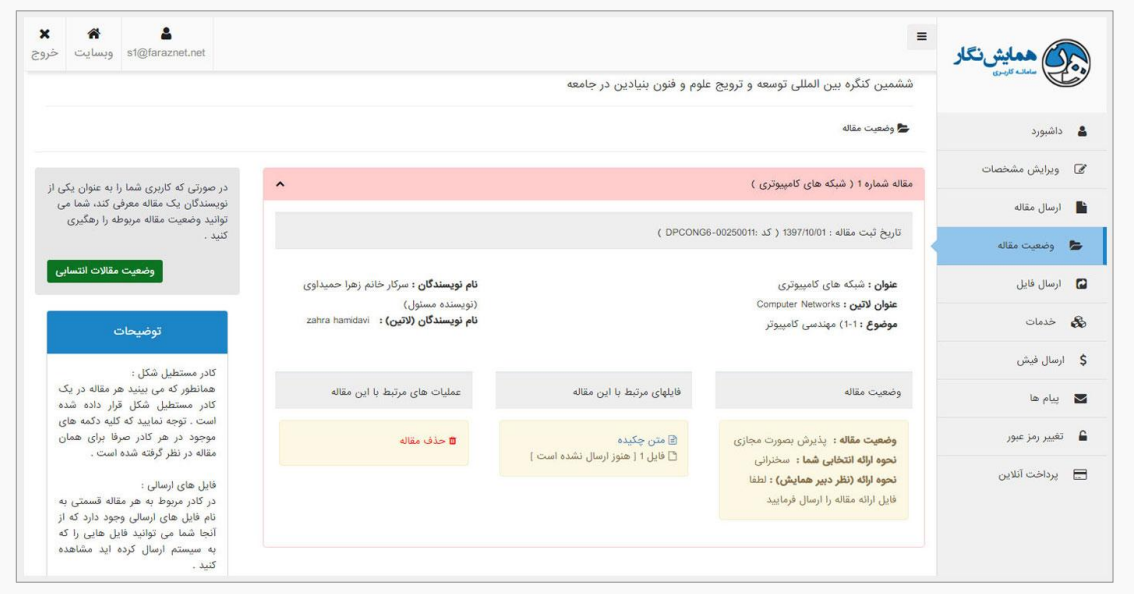

کاربران برای ارسال مقاله می توانند در قسمت <mark>ارسال مقاله جدید</mark> وارد شده و اقدام به آپلود فایل مقاله و یا چکیده ی خود نمایند (بسته به تنظیماتی که مدیر در قسمت تنظیمات مقالات انجام داده است.(

**نکته:**کاربران می توانند جهت تغییر و ویرایش توضیحات در کنترل پنل خود از طریق مدیریت همایش << کاربران<<محتوای کنترل پنل کاربران این توضیحات را ویرایش کنند.

در قسمت <mark>وضعیت مقالات</mark> نیز می توانند برای دنبال کردن وضعیت مقاله خود اطلاعات الزامی را کسب نمایند.

**توجه:** اگر تنظیمات همایش به گونه ای باشد که کاربر ابتدا می بایست فایل چکیده خود را ارسال نماید و بعد از آن اقدام به ارسال فایل اصل مقاله کند، می بایست برای ارسال فایل اول )چکیده ( از قسمت ارسال مقاله و برای ارسال فایل دوم (اصل مقاله) باید از قسمت وضعیت مقالات اقدام به ارسال فایل مورد نظر خود نماید.

در منوی وضعیت مقاالت، کاربر می تواند و ضعیت مقاله ی خود را مشاهده نماید. همچنین امکان دانلود، حذف، ویرایش، مشاهده فرم داوری و مشاهده فایل اصلاحات مد نظر داور را دارا می باشد. (در صورتی که مدیر این مجوز ها را به کاربر داده باشد.)

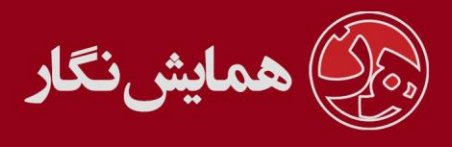

در این منو همچنین کاربر قادر خواهد بود تا خدماتی را که مدیر در بخش وضعیت مقاالت تعریف کرده است را انتخاب نماید و در صورت نیاز فایل خود را جهت چاپ در ژورنال آپلود نماید. امکانات دیگری که کاربر دارا می باشد عبارت است از :

- ویرایش مشخصات خود
- انتخاب کارگاه های آموزشی در صورت برگزاری  $\bm{\dot{\cdot}}$ 
	- انتخاب خدمات مختلف
- ❖ ارسال فایل در صورت نیاز (در صورتی که دبیر همایش اعلام نماید)
	- ارسال عکس
	- امکان پرینت کارت شرکت در همایش
- ◆ امکان ارسال فیش بانکی و یا پرداخت آنلاین (در صورت فعال بودن)
	- مشاهده پیام از سوی مدیر سایت
		- امکان تغییر رمز عبور
	- امکان ارسال آثار و مشاهده وضعیت آثار )بسته به نوع همایش(

مجوزهای کاربر در بخش وضعیت مقالات: (حذف/ویرایش یک مقاله)

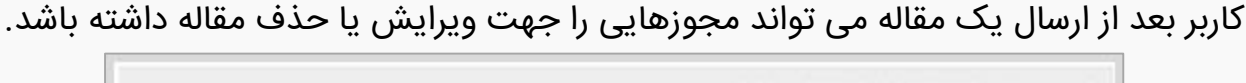

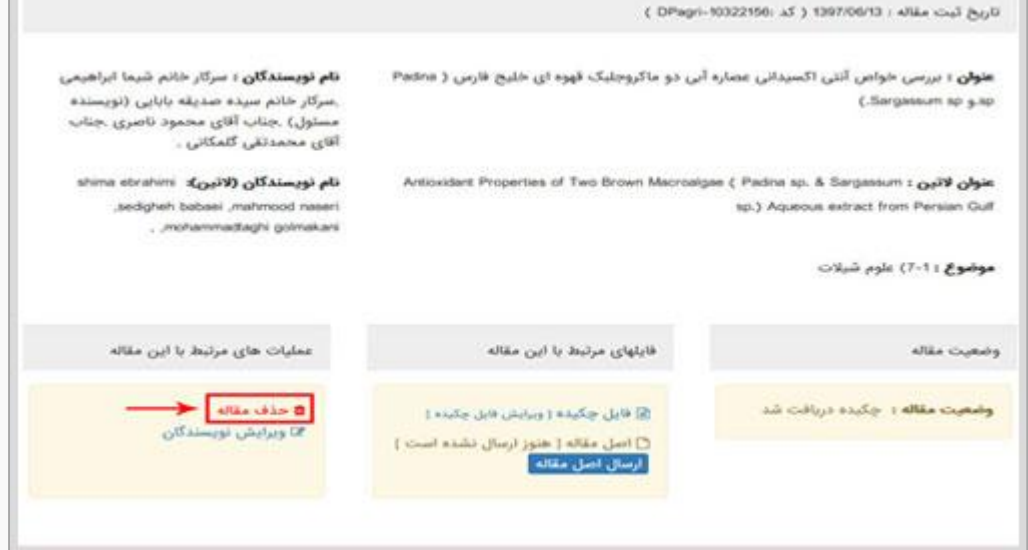

شما به عنوان مدیر می توانید این مجوزها را در وضعیت های مختلف کنترل نمایید. جهت ایجاد مجوز حذف یا ویرایش مقاله توسط کاربر می توانید از مسیر زیر این مجوزها را ایجاد یا غیر فعال نمایید.

 $\mathbb{Q}$  ovi-rr991 hamayeshnegar.com @HamayeshNegar

[وب سایت](http://www.hamayeshnegar.com/) [راهنماهای بیشتر](http://www.hamayeshnegar.com/help/) [وبالگ](http://blog.hamayeshnegar.com/)

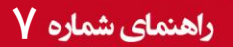

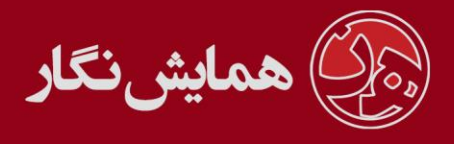

مدیریت همایش << تنظیمات همایش << وضعیت مقاله

جهت تغییر هر یک از وضعیت ها از ستون آخر وارد قسمت ویرایش هر یک از وضعیت ها شوید.

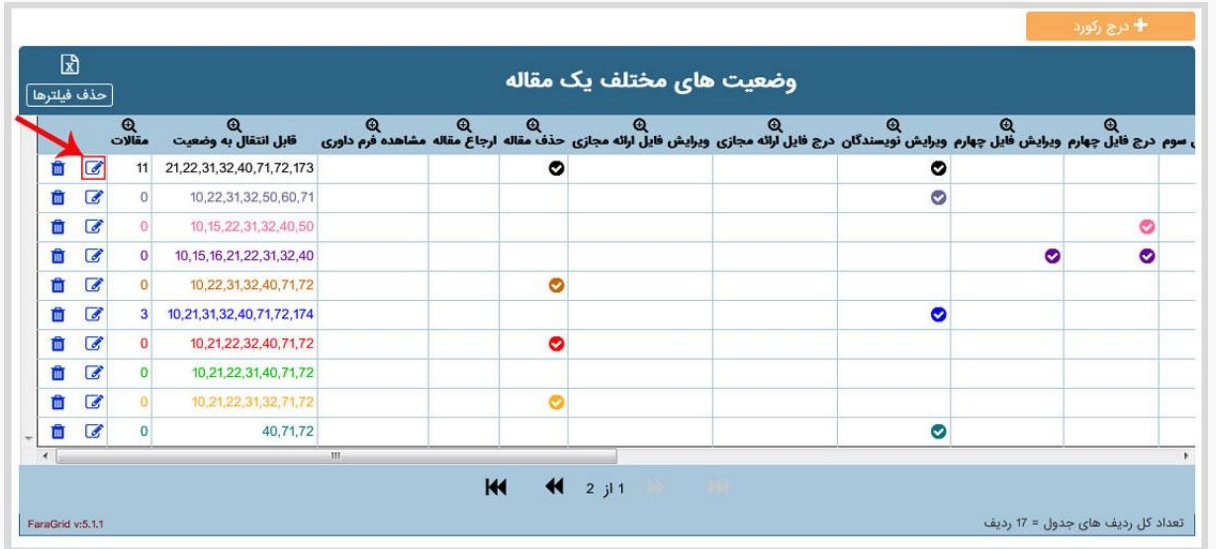

از قسمت مجوز های کاربر در بخش وضعیت مقاله تغییرات الزم را اعمال نمایید.

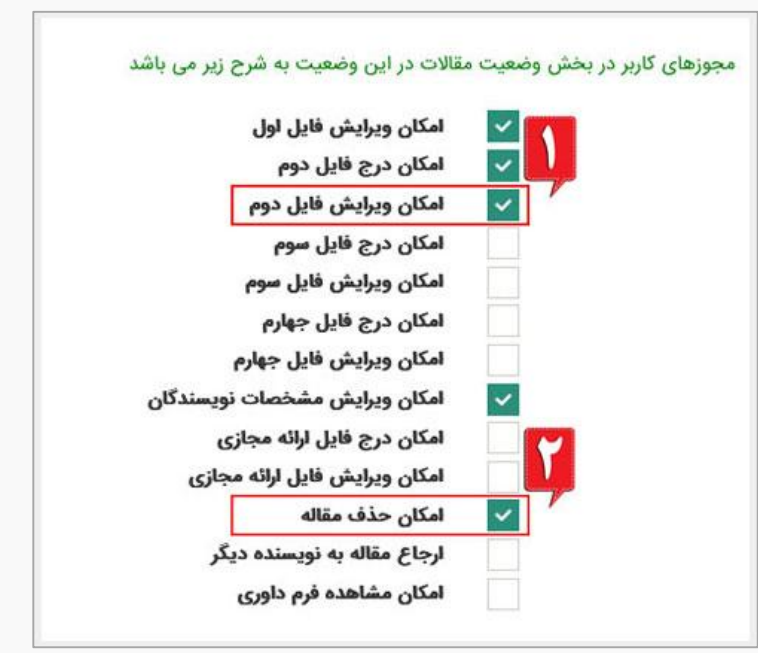

- -1 انتخاب این قسمت باعث می شود که در وضعیت مورد نظر کاربر بتواند اصل مقاله را ویرایش نماید.
- -2 انتخاب این قسمت باعث می شود که در وضعیت مورد نظر کاربر بتواند مقاله خود را حذف نماید.

**نکته مهم:** توجه فرمایید که در وضعیت های حساس مانند مقاله در دست بررسی داوران یا پذیرش مقاله توسط داوران و... امکان ویرایش و حذف مقاله غیر فعال باشد.